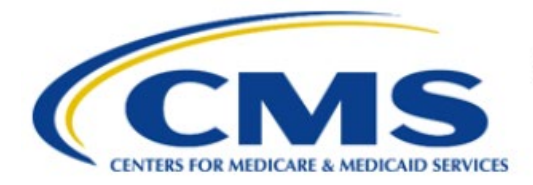

**Centers for Medicare & Medicaid Services** 

# **Enterprise Privacy Policy Engine Cloud (EPPE)**

## **Limited Data Set (LDS) Approval Workflow Training Module-Update/Amend New Data Files**

**Version 2.0 01/22/2024**

**Document Number:** EPPE-222-LDS\_DUAReq\_UpdateNewFiles-v2.0

## **Table of Contents**

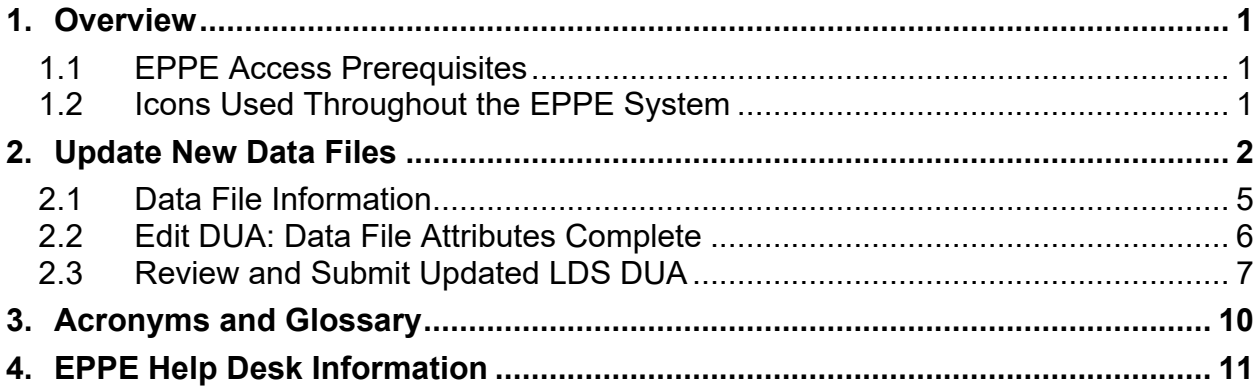

### **List of Figures**

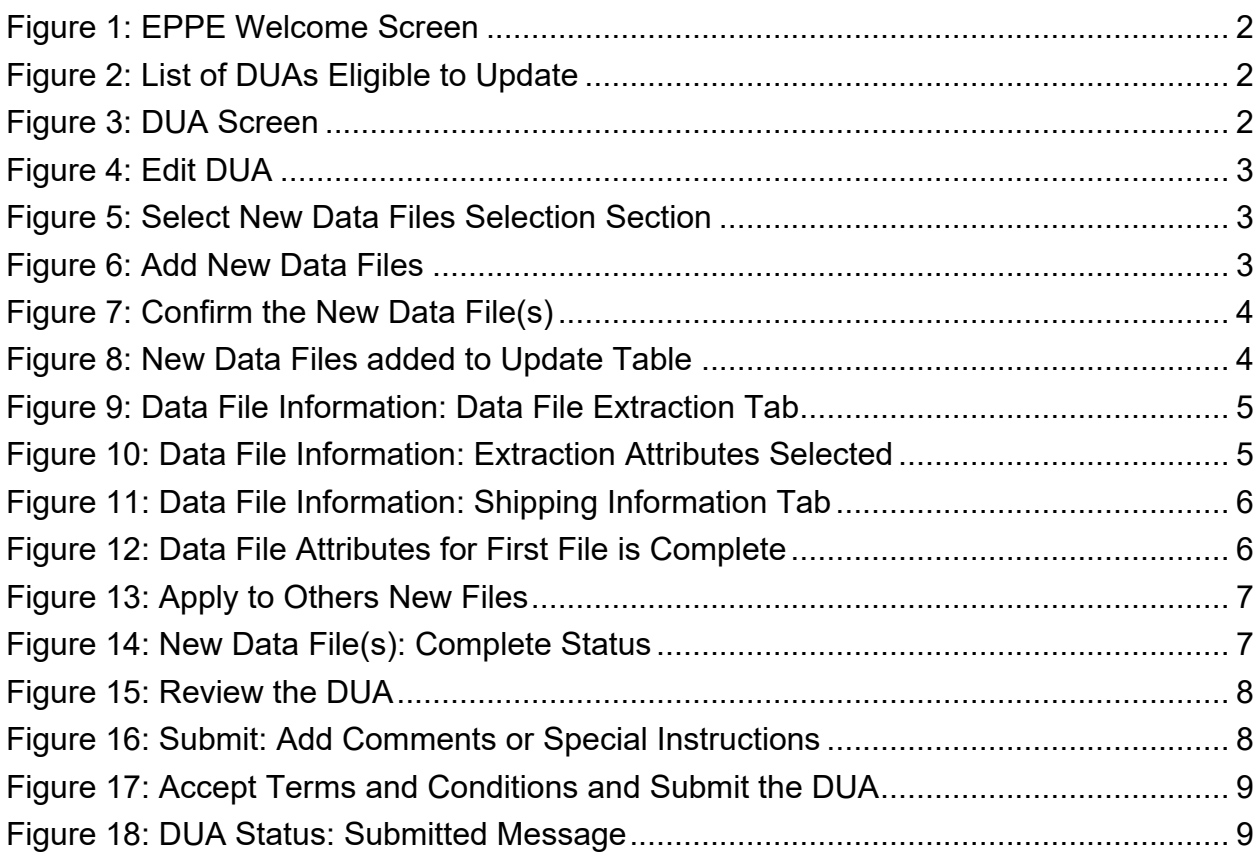

### **List of Tables**

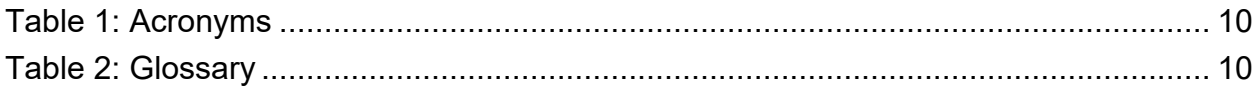

### <span id="page-2-0"></span>**1. Overview**

This Training Guide will cover the following:

- How to Update New Data Files on a LDS DUA
- How to search for an Approved LDS DUA
- How to perform an Update on an Approved LDS DUA
- How to update the Data File Extraction
- How to update the Data Users
- How to update the Shipping Information
- How to know when you have successfully completed updating the Data File Attributes
- How to Review and Submit an Updated LDS DUA
- How to interpret the Status Progressions and Actions Display

### <span id="page-2-1"></span>**1.1 EPPE Access Prerequisites**

Before continuing this training, please complete the following:

- Obtain Identity Management (IDM) Credentials, Multi-Factor Authentication (MFA), and EPPE Access:<https://www.cms.gov/files/document/eppeidm.pdf>
- Access CMS Portal:<https://portal.cms.gov/>

### <span id="page-2-2"></span>**1.2 Icons Used Throughout the EPPE System**

A red asterisk denotes that a field is required to be entered.

![](_page_2_Picture_19.jpeg)

### <span id="page-3-0"></span>**2. Update New Data Files**

Log in to the EPPE application.

<span id="page-3-1"></span>**Figure 1: EPPE Welcome Screen**

![](_page_3_Picture_127.jpeg)

1. Click **My DUA(S)** to display a list of Approved DUAs that can be updated.

A list of Approved DUAs is displayed.

<span id="page-3-2"></span>![](_page_3_Picture_128.jpeg)

![](_page_3_Picture_129.jpeg)

2. Click **Update/Amend** or use the **Search** feature to locate a DUA to update.

**Notes:**

- If your organization has at least one (1) Expired DUA, a message will display (when you click Update/Amend DUA) with a list of expired DUAs and instructions that you cannot create or update any DUAs until either extending or closing all of the expired DUAs.
- If you are an existing Requester or Requester Proxy, any Approved Contractor type DUAs on which you are the Requester or Requester Proxy will also display in the list.
- If there are multiple pages of Approved DUAs, the Previous and Next buttons become enabled to scroll through the listing.

The **My DUA** screen is displayed.

<span id="page-3-3"></span>![](_page_3_Picture_130.jpeg)

![](_page_3_Picture_131.jpeg)

3. Click the **Update/Amend** button.

#### <span id="page-4-0"></span>**Figure 4: Edit DUA**

![](_page_4_Picture_80.jpeg)

4. Click the **Edit** button.

Note: Once Edit is clicked, user is taken back to the last saved page.

<span id="page-4-1"></span>![](_page_4_Figure_5.jpeg)

![](_page_4_Picture_81.jpeg)

- 5. Click the **New Data Files Selection(s)** section.
- 6. Click the **ADD NEW DATA FILES** button.

The New Data File(s) Selection screen displays. You must type at least 3 characters in the Select Data File Descriptions search box to narrow the results. If you are unsure of the data code, use key words to find your file such as "carrier" or "inpatient."

#### <span id="page-4-2"></span>**Figure 6: Add New Data Files**

![](_page_4_Picture_82.jpeg)

- 7. Select the Data File(s) that will be added to the DUA.
- 8. Click **Next.**

#### <span id="page-5-0"></span>**Figure 7: Confirm the New Data File(s)**

![](_page_5_Picture_88.jpeg)

9. Click the **Add Data Files** button.

The selected data files display in the table. The file(s) status is "INCOMPLETE."

<span id="page-5-1"></span>**Figure 8: New Data Files added to Update Table**

| 솖                                     | <b>NEW / RE-USE DUA</b>                                                               | <b>MY DUA(s)</b>                  | <b>RE-ASSIGN DUA(s)</b>                                                               |  |                                       |                     |                   |                                        | $\alpha$<br><b>Advanced Search</b><br><b>DUA SEARCH:</b>          |
|---------------------------------------|---------------------------------------------------------------------------------------|-----------------------------------|---------------------------------------------------------------------------------------|--|---------------------------------------|---------------------|-------------------|----------------------------------------|-------------------------------------------------------------------|
| New / Re-Use DUA                      |                                                                                       | <b>New Data File Selection(s)</b> |                                                                                       |  |                                       |                     |                   |                                        | <b>DUA Number: LDSS-2022-59303</b>                                |
| 1. DUA Setup                          |                                                                                       | <b>ADD NEW DATA FILES</b>         |                                                                                       |  |                                       |                     |                   |                                        |                                                                   |
|                                       | 2. Main Information                                                                   |                                   |                                                                                       |  |                                       |                     |                   |                                        |                                                                   |
| 3. Collaborating<br>Organization(s)   |                                                                                       |                                   | <b>Data File Description</b>                                                          |  | <b>Extraction %/</b><br><b>Cohort</b> | <b>From</b><br>Year | To:<br>Year       | <b>Status</b>                          | <b>Actions</b>                                                    |
| Plan(s)                               | 4. Data Management                                                                    |                                   | DENOM1 - LDS - DENOMINATOR (AVAILABLE THROUGH<br>2016. USE ?MBSFL? FOR 2017 FORWARD.) |  | 100                                   | 2023                | 2024              | <b>COMPLETE</b>                        | Show Details ▼   / Edit   ■ Remove   <sup>6</sup> Apply to Others |
| 5. Data User(s)                       | DENOM1 - LDS - DENOMINATOR (AVAILABLE THROUGH<br>2016. USE ?MBSFL? FOR 2017 FORWARD.) |                                   |                                                                                       |  |                                       |                     | <b>INCOMPLETE</b> | Show Details ▼   / Edit   Ed Remove    |                                                                   |
| 6. Re-use Data File<br>Selection(s)   |                                                                                       |                                   | DRUGUL - MEDICAID DRUG UTILIZATION DATA (STATE-<br><b>SPECIFIC FILES)</b>             |  |                                       |                     |                   | <b>INCOMPLETE</b>                      | Show Details ▼   ♪ Edit   ■ Remove                                |
|                                       |                                                                                       |                                   | Displaying 1 - 3 of 3                                                                 |  |                                       |                     |                   |                                        |                                                                   |
| 7. New Data File<br>÷<br>Selection(s) |                                                                                       | ▷                                 |                                                                                       |  |                                       |                     |                   |                                        |                                                                   |
|                                       | 8. Upload Documents                                                                   |                                   |                                                                                       |  |                                       |                     |                   |                                        |                                                                   |
| 9. Reviews                            |                                                                                       |                                   |                                                                                       |  |                                       |                     |                   |                                        |                                                                   |
|                                       |                                                                                       |                                   |                                                                                       |  |                                       |                     |                   | Previous<br>Save & Quit<br><b>Next</b> |                                                                   |

10. Click the **Edit** action to complete required file attributes.

**Note:** Click **Remove** for each file you need to remove from the table. It will only remove the file from the table and place it back in the list of new data files that can be selected.

The Data file information pop-up displays with the Data file extraction tab in focus.

<span id="page-6-1"></span>![](_page_6_Picture_144.jpeg)

- 11. Select **Available Extractions**
- 12. Select the **From** and **To** year.
- 13. Choose any **Extraction Type**.
- 14. Choose **State(s)** if applicable.
- 15. Click **Add**
- 16. Click **Next**.

#### **Notes**:

- Some future file years in the year range may not be available yet.<br>• You may only order files and years available on the LDS Workshe
- You may only order files and years available on the LDS Worksheet.

<span id="page-6-0"></span>The data file extraction attributes display in the table.

### **2.1 Data File Information**

The data file extraction tab shows the extraction attributes.

<span id="page-6-2"></span>**Figure 10: Data File Information: Extraction Attributes Selected**

![](_page_6_Figure_16.jpeg)

1. Click **Next**.

The Shipping Information tab on the Data file information pop-up displays with the Access Method defaulted to Shipping and Data Dissemination System. Select a different Access Method and/or Data Dissemination System, if applicable.

![](_page_7_Picture_123.jpeg)

<span id="page-7-1"></span>**Figure 11: Data File Information: Shipping Information Tab**

- 2. Select the **Data Dissemination System.**
- 3. Select the **Primary Recipient.**
- 4. Select the **Data Shipping Location.**
- 5. Carrier is optional.
- 6. Click **Add.**
- 7. Click **Submit**.

#### **Notes:**

• If you are not sure of which data access method and/or dissemination system to select, leave the default Shipping and CCW/VRDC selected.

### <span id="page-7-0"></span>**2.2 Edit DUA: Data File Attributes Complete**

The second file's status is "COMPLETE."

<span id="page-7-2"></span>**Figure 12: Data File Attributes for First File is Complete**

![](_page_7_Picture_124.jpeg)

1. Click the **Apply to Others** button to apply the same attributes to all or some of the remaining files **OR** click the **Edit** link to enter attributes for each file.

**Note:** The Apply to Others button will only appear if the DUA has multiple files. It displays once data file attributes for the first data file selection have been completed.

When you click the **Apply to Others** button, the **Apply Data Selection Attributes** are displayed.

#### <span id="page-8-1"></span>**Figure 13: Apply to Others New Files**

![](_page_8_Picture_155.jpeg)

- 2. Select the check box to select all data files **OR** select individual data files.
- 3. Click the **Submit** button.

**Note**: When using the **Apply to Others** feature on New data files, all Extraction attributes (Extraction &/Cohort, From/To Years, and States as applicable) and Data Dissemination System/Shipping information will be applied to the selected files.

The New Data File(s) Selection screen with status for New data files is "COMPLETE."

<span id="page-8-2"></span>**Figure 14: New Data File(s): Complete Status**

![](_page_8_Picture_156.jpeg)

4. Click **Save & Quit**.

<span id="page-8-0"></span>**Note**: Use the **Remove** action to remove individual data files from the table, if applicable.

### **2.3 Review and Submit Updated LDS DUA**

The Review screen displays the following sections of the DUA:

- Review: DUA Life Cycle
- Review: Main Information
- Review: Contacts and Proxies
- Review: Data Management Plans
- Review: Data Users (s)
- Review: Data File Descriptions
- Review: Documents

#### <span id="page-9-0"></span>**Figure 15: Review the DUA**

![](_page_9_Picture_116.jpeg)

- 1. Review by clicking the plus sign (+) icon to expand each section.
- 2. Click **Submit.**

The Comments pop-up is displayed.

<span id="page-9-1"></span>**Figure 16: Submit: Add Comments or Special Instructions**

![](_page_9_Picture_117.jpeg)

- 3. Enter any applicable Comments.
- 4. Enter any applicable Special Instructions.
- 5. Click **Next**.

**Notes:** 

- If you were unable to select certain file(s) for re-use, please add a comment that includes the data file name(s) and the DUA(s) from which you are re-using them.
- Comments are required for all Update DUAs.

The Terms & Conditions screen is displayed.

#### <span id="page-10-0"></span>**Figure 17: Accept Terms and Conditions and Submit the DUA**

![](_page_10_Picture_2.jpeg)

- 6. Use the arrow and scroll bar to review the Terms & Conditions.
- 7. Click the *I agree to the terms and conditions above* checkbox.
- 8. Click **Submit**.

Submission confirmation message, "Your request to edit <DUA number> is pending approval." is displayed on the DUA Request Status screen.

#### <span id="page-10-1"></span>**Figure 18: DUA Status: Submitted Message**

![](_page_10_Picture_114.jpeg)

**Notes:**

- The DUA will be placed in the Requester's Submitted Queue.
- The LDS DMT will find the DUA in their Pending Action(s) queue.
- Denied updates will be placed in the Approved queue with a Denied entry in the DUA Life Cycle. You can re-submit an update with corrected information on the DUA.
- If payment is required, the DUA will not appear in your Approved queue until the LDS DMT approves it and the Payment Coordinator has confirmed payment.
- If payment is not required, the DUA will not appear in your Approved queue until the LDS DMT approves it.

### <span id="page-11-0"></span>**3. Acronyms and Glossary**

The following are acronyms used within the EPPE system.

#### <span id="page-11-1"></span>**Table 1: Acronyms**

![](_page_11_Picture_111.jpeg)

The following terms are defined for EPPE users in the Glossary.

#### <span id="page-11-2"></span>**Table 2: Glossary**

![](_page_11_Picture_112.jpeg)

### <span id="page-12-0"></span>**4. EPPE Help Desk Information**

EPPE Help Desk Contact Information

Hours of Operation: Monday – Friday 9:00 AM to 6:00 PM EST

844-EPPE-DUA (844-377-3382)

#### [eppe@cms.hhs.gov](mailto:eppe@cms.hhs.gov)

Note: For information on policies, forms, and other LDS DUA related information, please refer to the [Limited Data Set \(LDS\)](https://www.cms.gov/Research-Statistics-Data-and-Systems/Files-for-Order/Data-Disclosures-Data-Agreements/DUA_-_NewLDS.html) page.